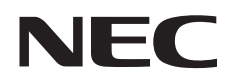

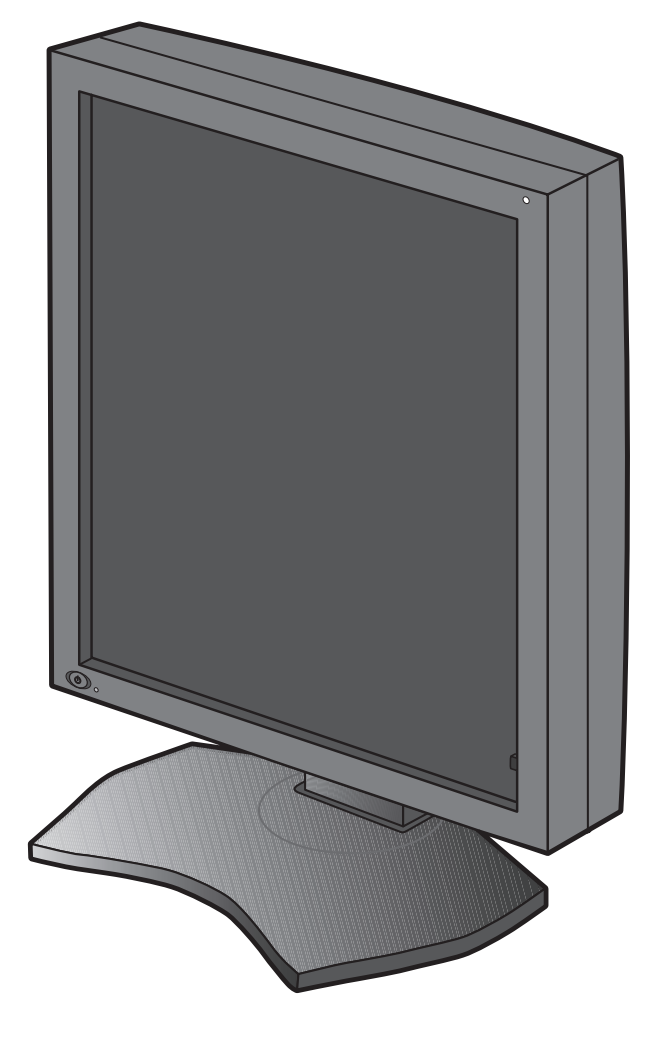

Guide d'Installation et de Maintenance

# **MD212G3 MD211G5**

#### **Avertissement**

<sup>\*</sup> Windows et MS-DOS sont des marques commerciales et/ou déposées de Microsoft Corporation aux États-Unis et/ou dans d'autres pays.

<sup>\*</sup> VESA est une marque commerciale de Video Electronics Standard Association.

<sup>\*</sup> Tous les autres noms de produits ou de sociétés sont des marques commerciales de leurs propriétaires respectifs.

Français

# **Sommaire**

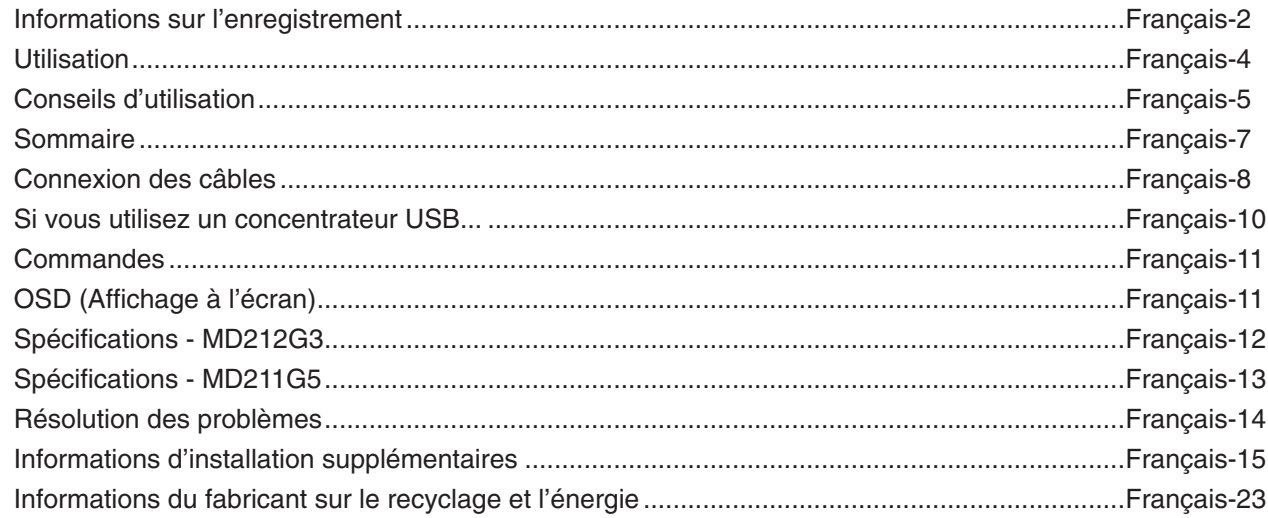

### **Informations relatives aux symboles**

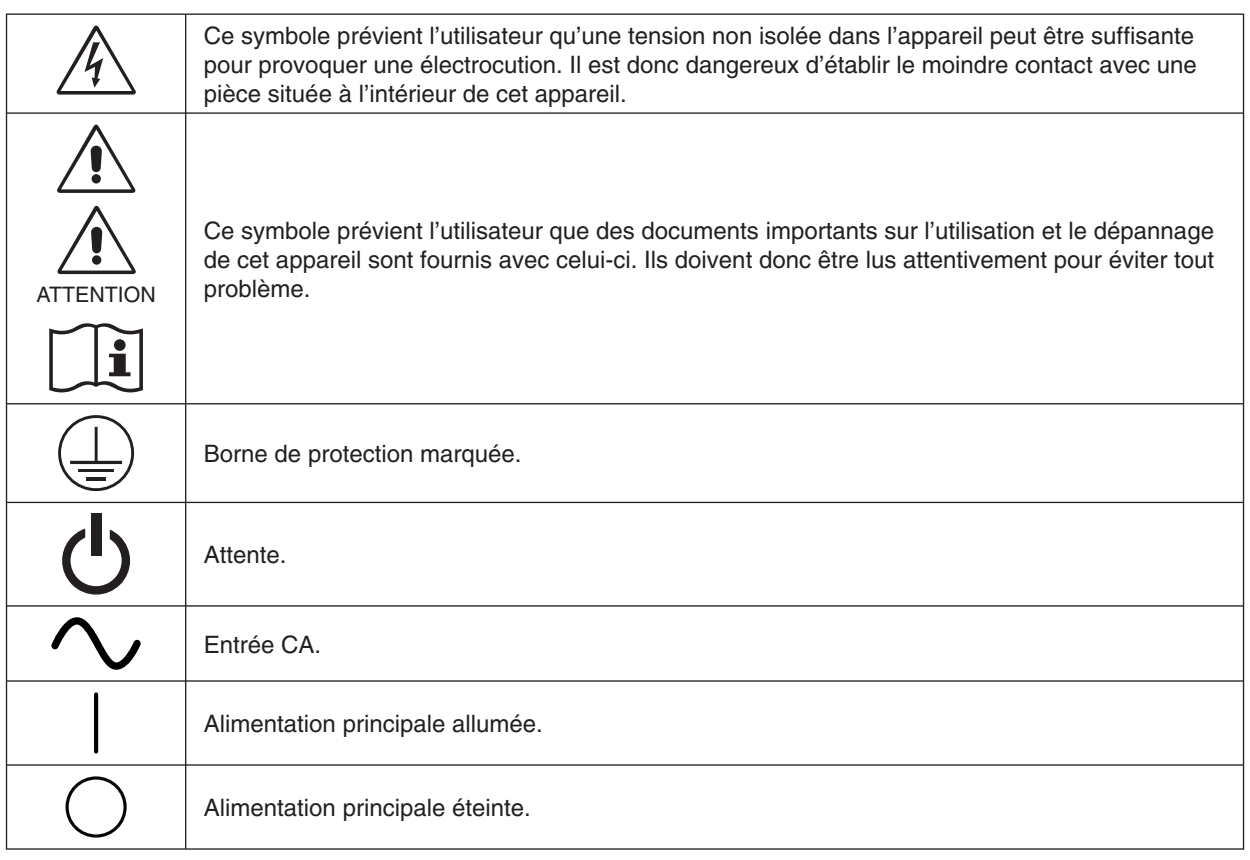

Signe d'authentification par le Bureau des inspections des normes (Standard Inspection Bureau) des États-Unis. Conforme à ANSI/AAMI ES60601-1:2005 CAN/CSA-C22.2 No. 60601-1:2008

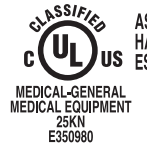

AS TO ELECTRICAL SHOCK, FIRE AND MECHANICAL<br>HAZARDS ONLY IN ACCORDANCE WITH ANSI/AAMI<br>ES60601-1(2005), CAN/CSA-C22.2 NO.60601-1(2008)

Windows est une marque déposée de Microsoft Corporation. NEC est une marque déposée de NEC Corporation. ErgoDesign est une marque déposée de NEC Display Solutions, Ltd. en Autriche, au Benelux, au Danemark, en France, en Allemagne, en Italie, en Norvège, en Espagne, en Suède et au Royaume-Uni.

Adobe® est une marque ou marque déposée de Adobe Systems Incorporated aux États-Unis et/ou dans d'autres pays. Tous les autres noms de marques et de produits sont des marques commerciales ou des marques déposées par leurs propriétaires respectifs.

DisplayPort et le logo de conformité DisplayPort sont des marques commerciales appartenant à la Video Electronics Standards Association.

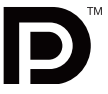

### **Déclaration**

### **Déclaration du représentant autorisé éclaration du représentant**

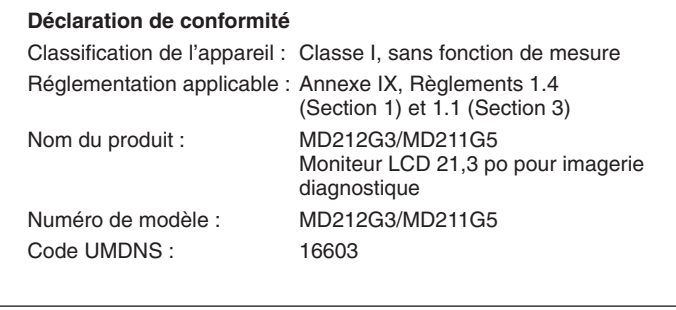

NEC Display Solutions Europe GmbH certifie que le produit répertorié est conforme aux prescriptions et provisions primordiales de la directive européenne 93/42/EEC, y compris les amendements de la directive européenne 2007/47/CE, ainsi qu'aux clauses applicables des normes suivantes :

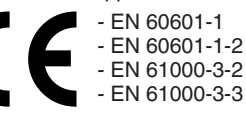

NEC Display Solutions Europe GmbH Landshuter Allee 12-14. 80637 Munich, Allemagne

### **Informations de la FCC**

- 1. Utilisez les câbles spécifiés joints avec ce moniteur pour ne pas provoquer d'interférences avec la réception radio et télévision.
	- (1) Veuillez utiliser le cordon d'alimentation fourni ou un câble équivalent pour assurer la conformité FCC.
	- (2) Veuillez utiliser le câble de signal vidéo blindé fourni. L'utilisation d'autres types de câbles et adaptateurs peut provoquer des interférences avec la réception radio et télévision.
- 2. Cet équipement a été testé et déclaré conforme aux normes relatives au matériel informatique de la classe B, définies dans l'Article 15 des règlements de la FCC. Ces normes sont destinées à assurer une protection suffisante contre les interférences nuisibles dans une installation résidentielle. Cet équipement génère et utilise des fréquences radio qui, en cas d'installation et d'utilisation incorrectes, peuvent être à l'origine d'interférences nuisibles aux communications radio. Cependant, il n'est pas garanti que des interférences n'interviennent pas dans une installation particulière. Si cet équipement génère des interférences nuisibles à la réception radio ou à la télévision, ce qui peut être déterminé en éteignant et en rallumant l'appareil, l'utilisateur est invité à essayer de résoudre le problème de l'une des manières suivantes :
	- Réorienter ou déplacer l'antenne de réception.
	- Augmenter la distance entre l'équipement et le récepteur.
	- Brancher l'équipement à une prise d'un circuit différent de celui auquel le récepteur est connecté.
	- Consulter le revendeur ou un technicien expérimenté en radio et télévision.

Si nécessaire, l'utilisateur doit contacter le revendeur ou un technicien expérimenté en radio/télévision qui pourra le conseiller. L'utilisateur peut profiter du livret suivant, préparé par la Commission fédérale des communications : « Comment identifier et résoudre les problèmes d'interférences radio-TV ». Ce livret est disponible au bureau des publications du gouvernement américain, Washington, D.C., 20402, N° d'article 004-000-00345-4.

### **Déclaration de conformité**

Cet appareil est conforme à la partie 15 du règlement FCC. Le fonctionnement est soumis aux deux conditions suivantes. (1) Cet appareil ne peut pas provoquer d'interférence nuisible, et (2) cet appareil doit accepter toute interférence reçue y compris du type pouvant créer un fonctionnement indésirable.

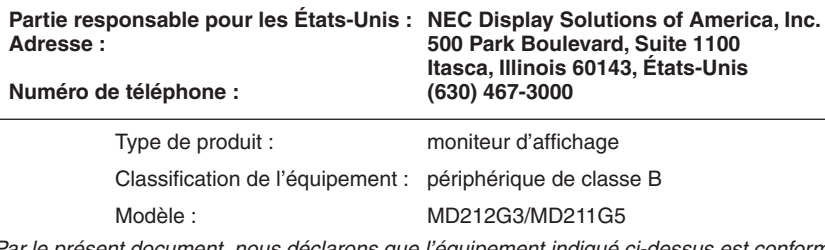

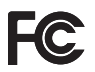

*Par le présent document, nous déclarons que l'équipement indiqué ci-dessus est conforme aux normes techniques décrites dans les règlements de la FCC.*

### **Classifi cation**

- Type de protection contre les décharges électriques : équipement de CLASSE I
- \* Degré de protection contre les décharges électriques : ne s'applique pas
- \* Degré de protection contre les entrées d'eau, telles que défi nies dans la version actuelle de CEI 529 : IPX0 Aucune protection
- \* Méthode de stérilisation ou de désinfection recommandée par le fabricant : non spécifié
- \* Cet appareil ne doit pas être utilisé en présence d'un mélange anesthésique inflammable composé d'air, d'oxygène ou d'oxyde de nitrate : N'appartient pas à la catégorie AP ou APG
- \* Cet appareil ne doit pas être utilisé à proximité d'un patient, dans les espaces comportant des surfaces susceptibles d'être touchées par le patient ou par un personnel médical susceptible de toucher le patient. Cela comprend l'espace dans la chambre qui s'étend à 1,83 m au-delà du périmètre du lit et à 2,29 m au-dessus du sol.
- \* Mode de fonctionnement : fonctionnement continu, 16 heures/7 jours maximum

**Français-3**

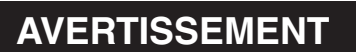

POUR ÉVITER LES RISQUES D'INCENDIE OU D'ÉLECTROCUTION, N'EXPOSEZ PAS L'APPAREIL À LA PLUIE OU À L'HUMIDITÉ. DE MÊME, N'UTILISEZ PAS LA PRISE POLARISÉE DE CET APPAREIL AVEC UNE RALLONGE OU D'AUTRES PRISES SI ELLES NE PEUVENT ÊTRE TOTALEMENT ENFONCÉES.

N'OUVREZ PAS LE BOÎTIER CAR IL CONTIENT DES COMPOSANTS À HAUTE TENSION. CONFIEZ TOUS LES TRAVAUX DE DÉPANNAGE À UN PERSONNEL TECHNIQUE QUALIFIÉ.

### **ATTENTION**

CET APPAREIL DOIT ÊTRE RELIÉ À LA TERRE CAR IL S'AGIT D'UN ÉQUIPEMENT DE CLASSE I. POUR RÉDUIRE LES RISQUES D'ÉLECTROCUTION, VÉRIFIEZ QUE LE CORDON D'ALIMENTATION EST BIEN DÉBRANCHÉ DE LA PRISE MURALE. POUR SUPPRIMER TOUTE ALIMENTATION DE L'APPAREIL, VEUILLEZ DÉCONNECTER LE CORDON D'ALIMENTATION DE LA PRISE SECTEUR. N'ENLEVEZ PAS LE COUVERCLE (OU LE CACHE ARRIÈRE). VOUS NE POUVEZ RÉPARER AUCUNE PIÈCE INTERNE. CONFIEZ TOUS LES TRAVAUX DE DÉPANNAGE À UN PERSONNEL TECHNIQUE QUALIFIÉ.

### **Informations importantes sur le cordon d'alimentation**

**ATTENTION :** utilisez le cordon d'alimentation fourni avec le moniteur comme indiqué dans le tableau ci-dessous. Si le cordon d'alimentation n'a pas été livré avec cet équipement, veuillez contacter votre fournisseur. Dans tous les autres cas utiliser un cordon d'alimentation correspondant à la tension alternative de la prise, agréé et conforme aux normes de sécurité de votre pays. Si vous utilisez cet écran en Amérique du nord, vous devrez utiliser un cordon d'alimentation approprié (North America Hospital Grade).

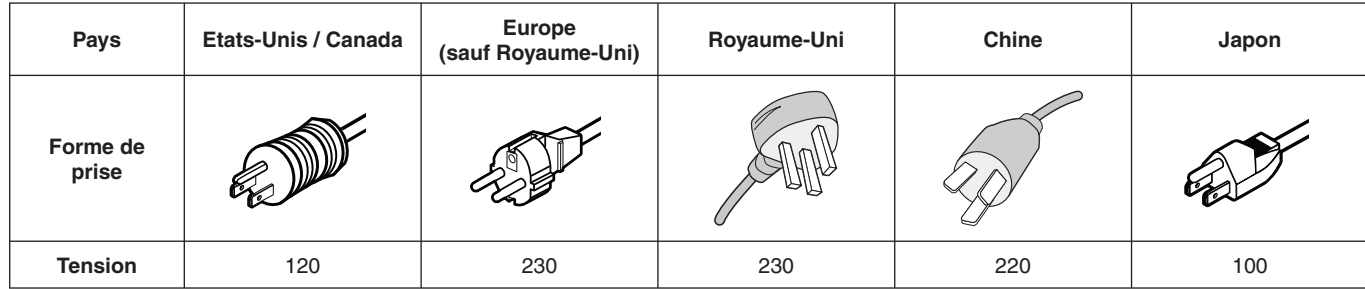

**REMARQUE :** la maintenance de ce produit peut s'effectuer uniquement dans le pays d'achat.

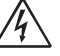

 $\bigwedge$ 

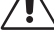

∕≬

# **Utilisation**

Les écrans d'affichage en nuances de gris MD212G3/MD211G5 sont concus pour l'affichage et le visionnage d'images numériques permettant l'établissement de diagnostics, y compris dans le cadre d'une mammographie numérique, par des médecins qualifiés.

Attention : les écrans d'affichage en nuances de gris MD212G3/MD211G5 ne peuvent pas être utilisés dans le cadre d'un système d'entretien artificiel de la vie.

Cet appareil est conçu pour faire partie d'un système final conforme aux exigences CEI 60601-1-1.

### **Contre-indications :** aucune.

### **Consignes de sécurité**

Cet appareil a été conçu exclusivement pour l'interconnexion avec du matériel CEI 60950-1 certifié, loin des patients.

- Le matériel connecté aux interfaces numériques doit être conforme aux normes CEI appropriées (par exemple, CEI 60950-1 pour l'équipement de traitement des données et CEI 60601-1 pour l'équipement médical).
- Cet appareil est conforme à la norme CEI 60601-1-2. Pour réduire le risque d'interférence avec d'autres appareils, une distance minimale de 0,5 m devrait être maintenue avec les autres sources électromagnétiques potentielles, comme les téléphones portables.
- Pour réduire les risques d'électrocution, vérifiez que le cordon d'alimentation est bien débranché de la prise murale. Pour supprimer toute alimentation de l'appareil, veuillez déconnecter le cordon d'alimentation de la prise secteur. N'ouvrez pas le couvercle arrière. Aucune pièce interne n'est réparable par l'utilisateur. Confiez les interventions de dépannage à un personnel technique qualifié. La prise secteur doit être disponible et accessible.

#### **Consignes EMC**

Ce produit est soumis à des consignes EMC spécifiques et doit être installé et utilisé conformément aux informations suivantes. Utilisez le câble indiqué. L'utilisation d'autres câbles pourrait augmenter les émissions ou diminuer l'immunité. Ne placez aucun équipement de communication RF près de ce produit. Ceci pourrait affecter les performances du produit. Tout équipement supplémentaire connecté à ce produit doit être conforme à la norme CEI 60601-1-2.

#### **Clients nord-américains**

La mise à la terre est uniquement fiable lorsque l'équipement est connecté à un réceptacle équivalent marqué « Hôpital uniquement » (Hospital Only) ou « Niveau Hôpital » (Hospital Grade). Ce port d'entrée du signal doit être connecté correctement. Aucun port d'entrée du signal non utilisé ne doit être accessible par le patient une fois l'écran LCD intégré dans un système médical.

Selon la loi fédérale des États-Unis, ce dispositif ne doit être vendu que par ou sur l'ordre d'un personnel médical agréé.

#### **Client européens**

Le déballage, l'installation et le calibrage de l'écran doivent être confiés à du personnel qualifié et autorisé uniquement. Nous déclinons toute responsabilité en cas de dysfonctionnement de l'appareil résultant d'une installation effectuée par du personnel non autorisé, et ce à ses propres risques et périls. Pour préserver toutes les fonctionnalités de cet écran, seuls les modèles de contrôleurs graphiques approuvés par Nec doivent être utilisés pour la connexion au système.

#### **Imagerie médicale**

MD212G3 est destiné à l'imagerie médicale 1536 x 2048, MD211G5 est destiné à l'imagerie médicale 2048 x 2560.

# **Conseils d'utilisation**

#### **Consignes de sécurité et d'entretien**

POUR UN FONCTIONNEMENT OPTIMAL, VEUILLEZ RESPECTER LES INDICATIONS SUIVANTES SUR LE RÉGLAGE ET L'UTILISATION DU MONITEUR LCD EN NIVEAUX DE GRIS :

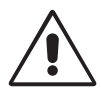

AVERTISSEMENT : ne modifiez pas la structure de cet équipement sans l'autorisation préalable du fabricant.

AVERTISSEMENT : pour débrancher ce produit de l'alimentation secteur, retirez la fiche secteur de la prise de courant.

**AVERTISSEMENT :** pour réduire les risques d'électrocution, cet équipement doit être connecté à l'alimentation secteur avec une mise à la terre protégée uniquement.

AVERTISSEMENT : la modification de cet équipement n'est pas autorisée.

- **AVERTISSEMENT :** pour obtenir des informations détaillées sur la directive EMC, contactez le représentant NEC local.
- **N'OUVREZ JAMAIS LE BOÎTIER DU MONITEUR.** Aucune pièce interne ne peut être réparée par l'utilisateur et l'ouverture ou le retrait du couvercle peut vous exposer à des risques de décharges électriques ou autres. Confiez toutes les interventions de dépannage à un personnel technique qualifié.
- Ne renversez pas de liquides dans le moniteur et ne l'utilisez pas près d'une source d'eau.
- N'introduisez pas d'objets de quelque nature que ce soit dans les fentes du boîtier, car ces objets pourraient toucher des endroits sous tension dangereuse, ce qui peut provoquer des blessures, voire être fatal, ou peut occasionner une décharge électrique, un incendie ou une panne de l'appareil.
- Ne placez pas d'objets lourds sur le cordon d'alimentation. Un cordon endommagé peut occasionner une décharge électrique ou un incendie.
- Ne placez pas cet appareil sur un chariot, un support ou une table inclinés ou instables, car en cas de chute, le moniteur peut être sérieusement endommagé.
- Le cordon d'alimentation utilisé doit être agréé et en conformité avec les normes de sécurité de votre pays.
- Au Royaume-Uni, utilisez avec ce moniteur un cordon d'alimentation approuvé BS avec une prise moulée équipée d'un fusible noir (5A).
- Ne placez aucun objet sur le moniteur et ne l'utilisez pas en extérieur.
- Ne pliez pas, ne pincez pas et n'endommagez pas le cordon d'alimentation.
- N'utilisez pas votre moniteur dans des endroits à hautes températures, humides, poussiéreux ou huileux.
- N'obstruez pas les aérations du moniteur.
- Les vibrations sont susceptibles d'endommager le rétroéclairage. Évitez toute installation à un endroit où le moniteur est exposé à des vibrations continues.
- Si l'écran LCD du moniteur est cassé, ne touchez pas le cristal liquide, et manipulez le moniteur avec précaution.
- Pour éviter que le moniteur LCD ne tombe suite à un séisme ou à un autre choc et ne soit endommagé, assurez-vous que vous l'installez à un emplacement stable et que vous avez pris les mesures nécessaires pour éviter sa chute.
- Ne touchez pas en même temps le patient et cet appareil médical.

Éteignez immédiatement le moniteur, débranchez-le de la prise murale et placez-le à un emplacement sûr. Contactez ensuite un personnel technique qualifié dans les cas suivants. Si le moniteur est utilisé dans ces conditions, il peut tomber ou causer des risques d'incendie et de choc électrique :

- Si le support du moniteur est fissuré ou écaillé.
- Si le moniteur est instable.
- Si une odeur inhabituelle provient du moniteur.
- **•** Si le cordon d'alimentation ou la prise sont endommagés.
- Si du liquide a été renversé ou si des objets sont tombés à l'intérieur du moniteur.
- Si le moniteur a été exposé à la pluie ou à de l'eau.
- Si le moniteur est tombé ou si le boîtier est endommagé.
- Si le moniteur ne fonctionne pas normalement tout en étant utilisé conformément aux instructions d'utilisation.
	- **ATTENTION**
- Prévoyez une aération suffisante autour du moniteur pour que la chaleur puisse se dissiper correctement. N'obstruez pas les ouvertures de ventilation et ne placez pas le moniteur près d'un radiateur ou d'une autre source de chaleur. Ne posez rien sur le moniteur.
- La prise du cordon d'alimentation est le moyen principal par lequel vous devez débrancher le système de l'alimentation électrique. Le moniteur doit être installé à proximité d'une prise de courant facilement accessible.
- Manipulez le moniteur avec soin lors de son transport. Conservez l'emballage pour le transport.
- Ne touchez pas la surface de l'écran LCD lorsque vous transportez, montez ou installez le moniteur. En exercant une pression sur l'écran LCD, vous pouvez l'endommager sérieusement.
- Pour transporter le moniteur, maintenez sa partie supérieure et inférieure avec les deux mains.
- Ne le portez pas uniquement à l'aide du support.

Français

**Persistance de l'image :** la persistance de l'image se manifeste lorsqu'une image résiduelle ou « fantôme » d'une image précédemment affichée reste visible sur l'écran. Contrairement aux moniteurs à tube cathodique, la persistance de l'image sur les moniteurs LCD n'est pas permanente, mais vous devez éviter d'afficher des images fixes pendant une longue période de temps. Pour remédier à la persistance de l'image, mettez le moniteur hors tension pendant une durée égale à celle de l'affichage de l'image précédemment affichée. Par exemple, si une image est restée affichée sur l'écran pendant une heure et qu'il reste une image résiduelle, le moniteur doit être mis hors tension pendant une heure pour effacer l'image.

REMARQUE : comme pour tous les équipements d'affichage personnels, NEC DISPLAY SOLUTIONS recommande d'utiliser à intervalles réguliers un économiseur d'écran animé chaque fois que l'écran est en veille, ou d'éteindre le moniteur lorsqu'il n'est pas utilisé. Entretien : ce moniteur a été paramétré en usine pour l'imagerie médicale, conformément au paragraphe 14 de la norme DICOM. Pour garantir une qualité visuelle constante pendant la durée de vie de cet écran, l'intervalle de recalibrage recommandé est de 12 mois.

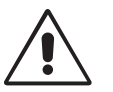

UNE POSITION ET UN RÉGLAGE CORRECTS DU MONITEUR PEUVENT RÉDUIRE LA FATIGUE DES YEUX, DES ÉPAULES ET DE LA NUQUE. APPLIQUEZ CE QUI SUIT POUR POSITIONNER LE MONITEUR :

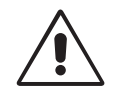

- Pour une performance optimale en fonctionnement normal, laissez le moniteur chauffer pendant 20 minutes. Pour le recalibrage et les tests de conformité DICOM, laissez le moniteur chauffer pendant au moins 60 minutes, afin d'obtenir les meilleurs résultats.
- Réglez la hauteur du moniteur pour que le haut de l'écran soit au niveau ou légèrement au-dessous du niveau des yeux. Vos yeux doivent pointer légèrement vers le bas pour regarder le milieu de l'écran.
- Positionnez le moniteur au minimum à 40 cm et au maximum à 70 cm de vos yeux. 50 cm est la distance optimale.
- Reposez vos yeux régulièrement en regardant un objet situé à au moins 6 mètres. Clignez souvent des yeux.
- Placez le moniteur à un angle de 90° par rapport aux fenêtres et aux autres sources de lumière pour réduire au maximum les reflets et l'éblouissement. Réglez l'inclinaison du moniteur pour que l'éclairage du plafond ne se reflète pas sur l'écran.
- Placez ce que vous regardez le plus souvent (l'écran ou les documents de référence) directement devant vous pour minimiser les mouvements de la tête.
- Évitez d'affi cher des motifs fi xes sur l'écran pendant de longues périodes pour éviter la rémanence (persistance de l'image).
- Consultez régulièrement un ophtalmologiste.

### **Nettoyage de l'écran à cristaux liquides (LCD)**

- Essuyez l'écran LCD avec précaution à l'aide d'un chiffon doux lorsque cela est nécessaire.
- Ne frottez pas l'écran LCD avec une matière rugueuse.
- N'exercez aucune pression sur l'écran LCD.
- N'utilisez pas de nettoyant à base d'alcool sous peine d'endommager ou de décolorer la surface LCD.

### **Nettoyage du boîtier**

- Débranchez le câble d'alimentation de la prise murale.
- Essuyez délicatement le boîtier avec un chiffon doux.
- Pour nettoyer le boîtier, imbibez le chiffon avec un détergent neutre et de l'eau, essuyez le boîtier et séchez avec un chiffon sec.
- **REMARQUE :** la surface du boîtier contient de nombreuses matières plastiques. N'utilisez PAS de benzène, de diluant, de détergent alcalin, de détergent à base d'alcool, de nettoyant pour vitres, de cire, de vernis, de lessive ou d'insecticide. Ne posez pas de matières en caoutchouc ou en vinyle sur le boîtier pendant de longues périodes. Ces types de liquides et de tissus peuvent abîmer, fissurer ou écailler la peinture.

# **Sommaire**

La boîte\* de votre nouveau moniteur NEC doit contenir les éléments suivants :

- Moniteur MD212G3/MD211G5 avec support ajustable en inclinaison/pivotement/rotation/hauteur
- Cordon d'alimentation
- Câble de signal vidéo (câble DVI-D vers DVI-D)\*1
- Câble de signal vidéo (câble DisplayPort à DisplayPort)
- Câble USB
- Guide de référence rapide

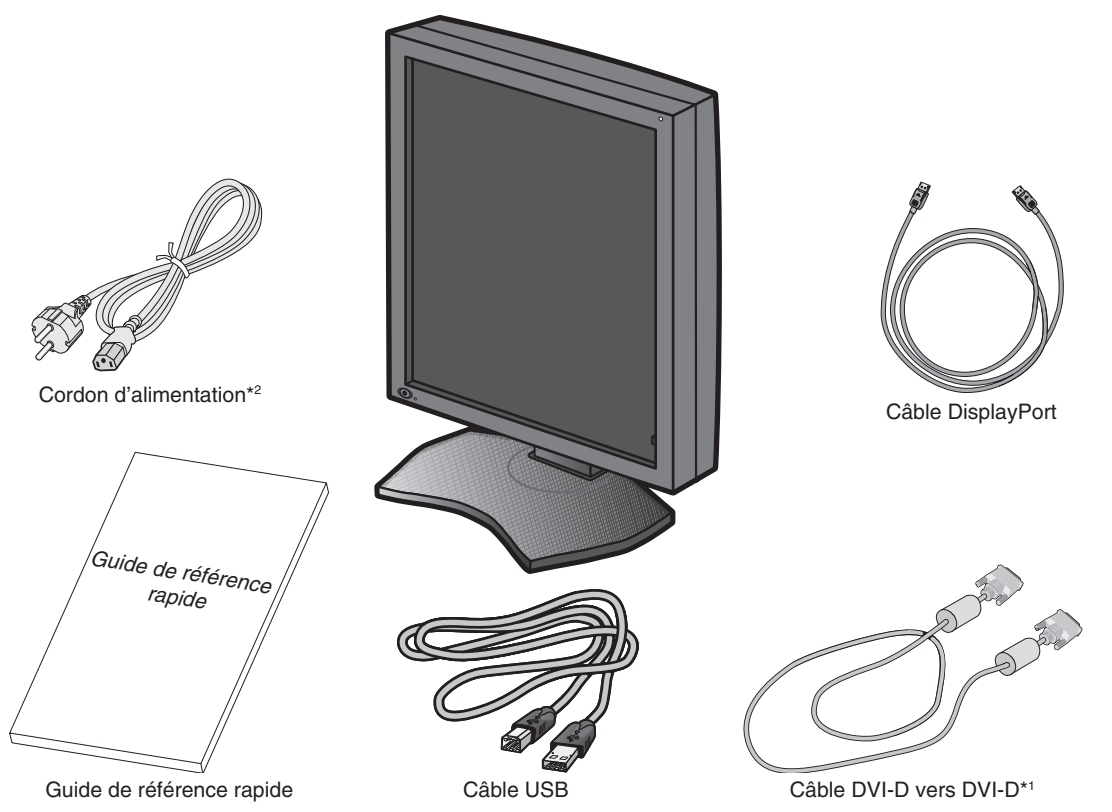

- \* *N'oubliez pas de conserver la boîte et le matériel d'emballage d'origine pour le cas où vous seriez amené à transporter ou à expédier le moniteur.*
- \*1 Câble DVI double liaison.
- \*2 Le type et le nombre de cordons d'alimentation inclus dépendent de l'endroit où le moniteur LCD est expédié. Lorsque plusieurs cordons d'alimentation sont inclus, utilisez celui conforme aux normes de sécurité et à la tension en vigueur dans votre pays.

## **Connexion des câbles**

Pour connecter le moniteur LCD à votre système, suivez ces instructions :

**REMARQUE :** lisez les « Conseils d'utilisation » avant l'installation.

Pour une résolution maximale, vous devez utiliser un contrôleur d'affichage pouvant fournir une résolution de 1536 x 2048 pour MD212G3 et 2048 x 2560 pour MD211G5.

- 1. Éteignez l'ordinateur.
- 2. Connexion DVI : branchez le câble de signal DVI au connecteur du contrôleur d'affichage de votre système (Figure A.1). Serrez toutes les vis.

**Connexion DisplayPort :** raccordez le câble DisplayPort au connecteur du contrôleur d'affichage de votre système (**Figure A.2**).

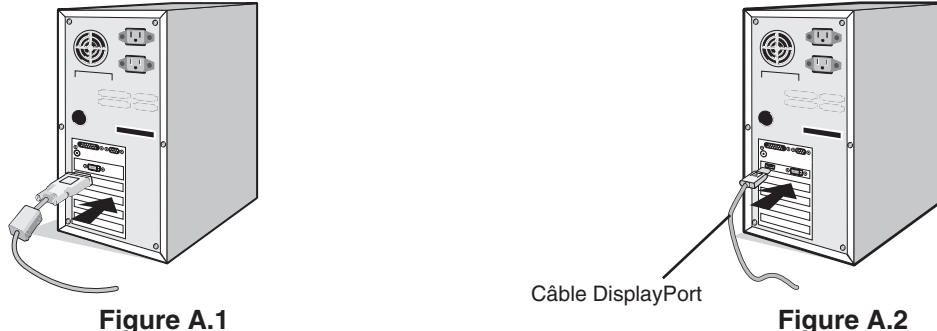

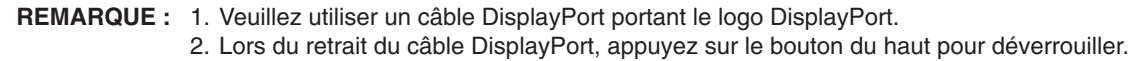

3. Retirez le cache-câbles (**Figure B**).

 Pour retirer le cache-câbles, déverrouillez le loquet glissant (1) qui se trouve sur le cache-câbles (2) et faites glisser le couvercle de côté.

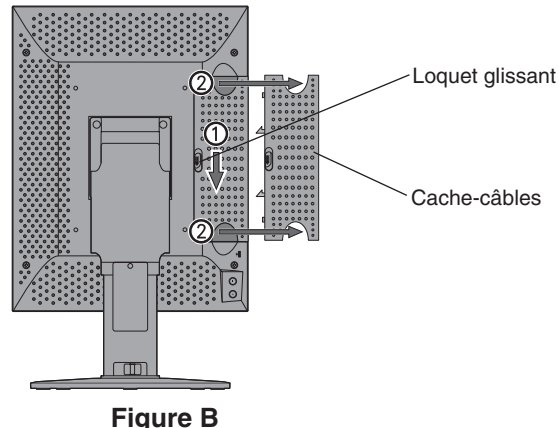

4. Branchez tous les câbles aux prises appropriées (**Figure C**).

**REMARQUE :** 1. Une mauvaise connexion des câbles risque de provoquer une panne, d'endommager des composants, de nuire à la qualité d'affichage du module LCD ou encore de réduire la durée de vie du module.

2. Pour le recalibrage et la gestion de l'affichage, le câble USB fourni avec l'écran doit également être relié à un port USB 2.0 de l'ordinateur. Pour plus de détails, consultez la page 10.

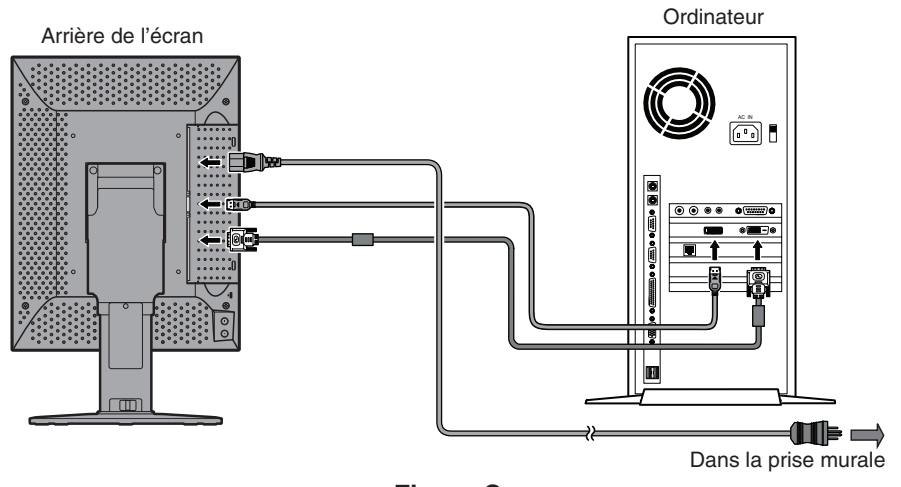

**Figure C**

**Français-8**

5. Pour que les câbles restent bien organisés, disposez-les dans le cache-câbles intégré au support. Placez les câbles dans les crochets fermement et à une distance égale (**Figure D**).

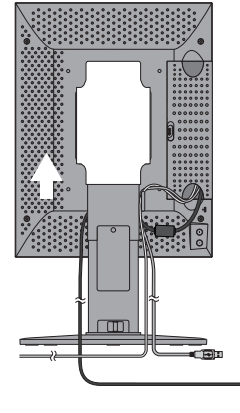

**Figure D**

- 6. Faites glisser le cache-câbles (**Figure E**).
- 7. Vérifiez que vous pouvez bien tourner, lever et baisser l'écran du moniteur une fois les câbles installés.
- **REMARQUE :** manipulez l'écran avec précaution lorsque vous l'élevez, abaissez, tournez ou inclinez.
- 8. Connectez une extrémité du cordon d'alimentation à la prise CA à l'arrière du moniteur et l'autre à la prise de courant.
- **REMARQUE :** veuillez vous reporter à la section ATTENTION de ce manuel d'installation et d'entretien pour choisir le cordon d'alimentation CA adapté.

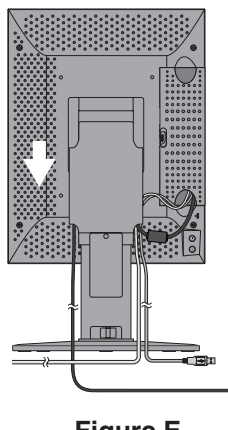

- **Figure E**
- 9. Allumez le moniteur avec l'interrupteur d'alimentation situé à l'avant (**Figure F**) ainsi que l'ordinateur.
- **REMARQUE :** si vous rencontrez des problèmes, veuillez vous reporter à la section **Résolution des problèmes** du présent manuel.

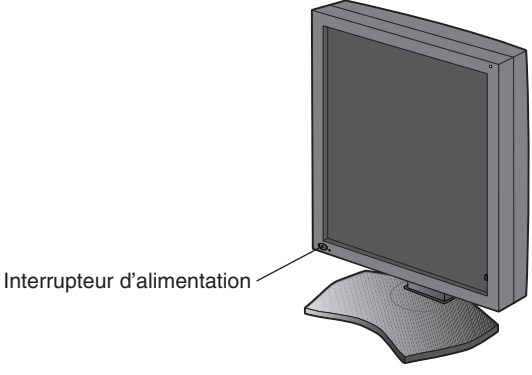

# **Si vous utilisez un concentrateur USB...**

Cet écran dispose d'un concentrateur compatible USB 2.0. En connectant le câble USB fourni à un port USB 2.0 de l'ordinateur ou à un autre concentrateur USB 2.0, il est possible de connecter des appareils USB directement à l'écran.

Avec l'ordinateur et l'écran allumés, connectez le câble USB fourni entre le port USB montant de l'écran et le port USB 2.0 descendant de l'ordinateur.

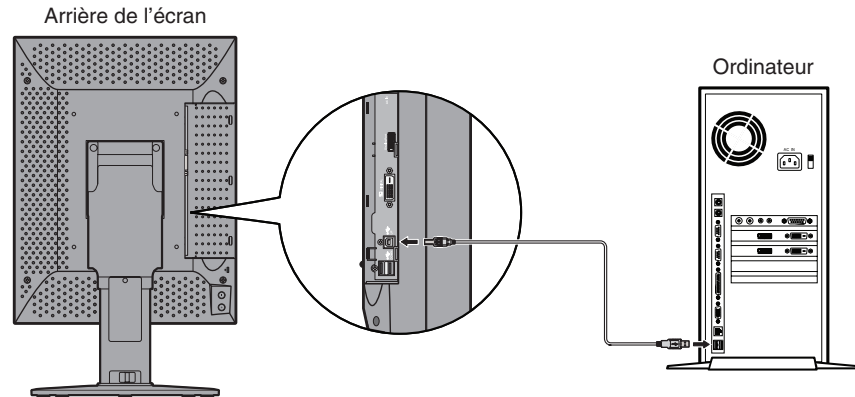

**IMPORTANT :** Le fonctionnement correct de tous les appareils USB n'est pas garanti. Selon l'ordinateur, le système d'exploitation et/ou les appareils périphériques utilisés, l'appareil peut ne pas fonctionner correctement.

Vous pouvez aussi utiliser le câble USB pour les fonctions suivantes :

- Calibrer l'écran.
- Calibrer plusieurs écrans successivement.

### **Pour calibrer l'écran**

Connectez le câble USB fourni entre l'un des ports USB montants de l'écran et le port USB 2.0 descendant de l'ordinateur. Concernant le calibrage de l'écran, consultez le guide utilisateur de GammaCompMD QA.

### **Pour calibrer plusieurs écrans successivement**

Vous pouvez connecter jusqu'à 8 écrans en guirlande à l'aide de câbles USB.

- 1. Connectez le câble USB fourni entre le port USB montant du premier écran et le port USB descendant de l'ordinateur.
- 2. Connectez un câble USB entre le port USB descendant du premier écran et le port USB montant du deuxième écran.
- 3. Répétez l'étape 2 jusqu'à ce que tous les écrans soient connectés.

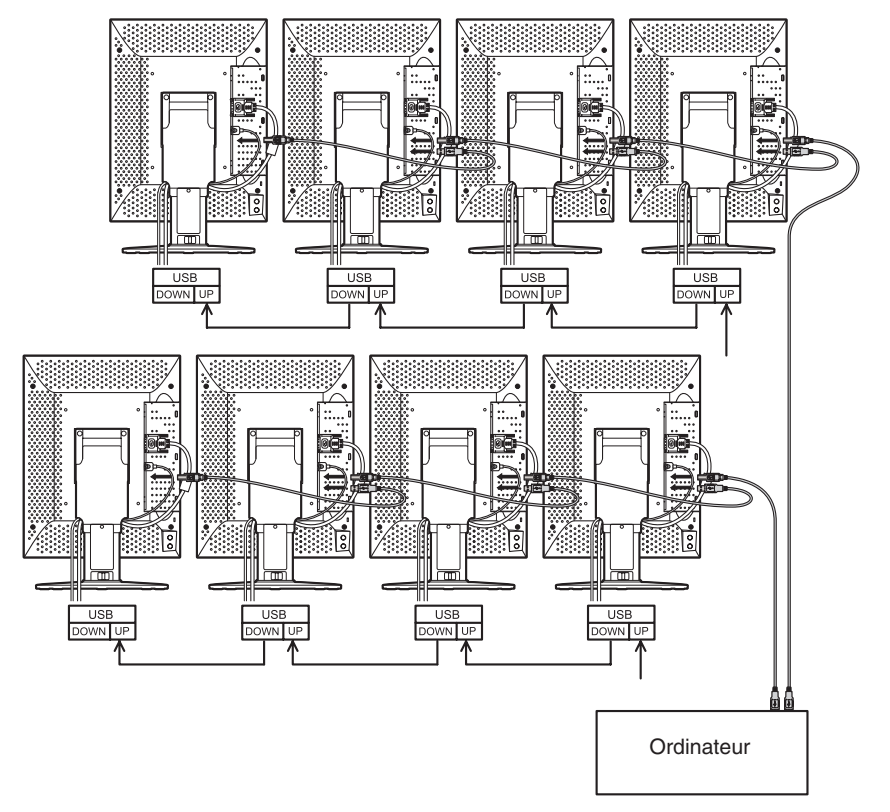

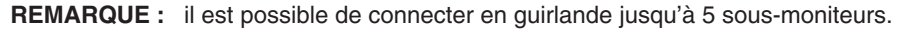

# **Commandes**

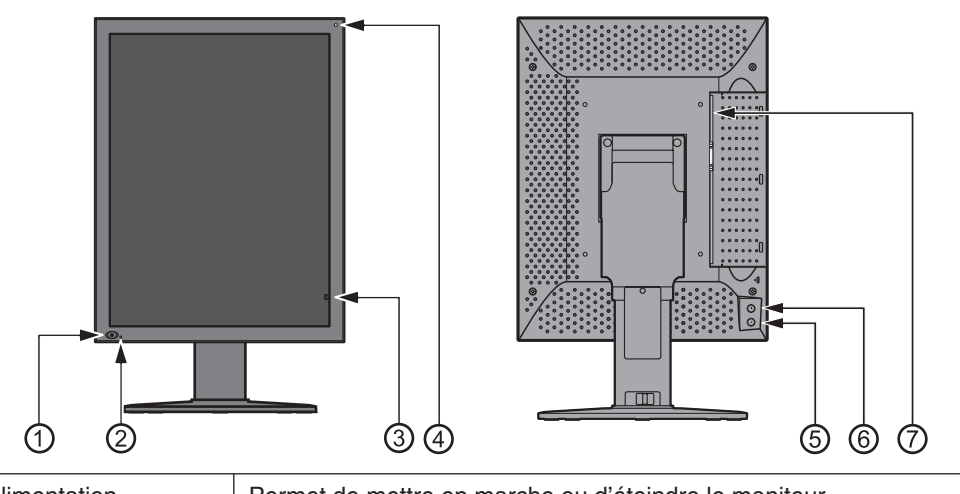

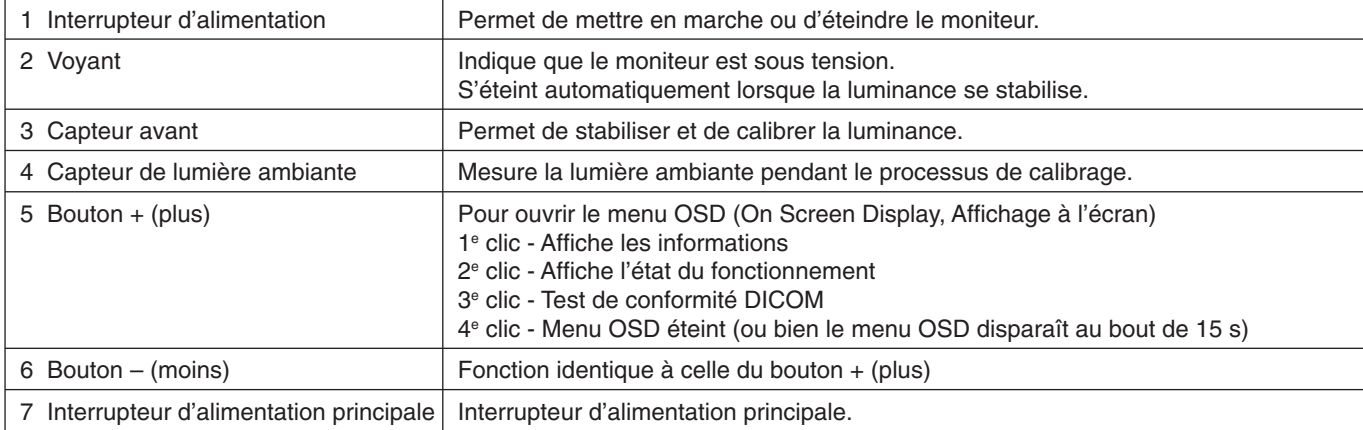

# **OSD (Affichage à l'écran)**

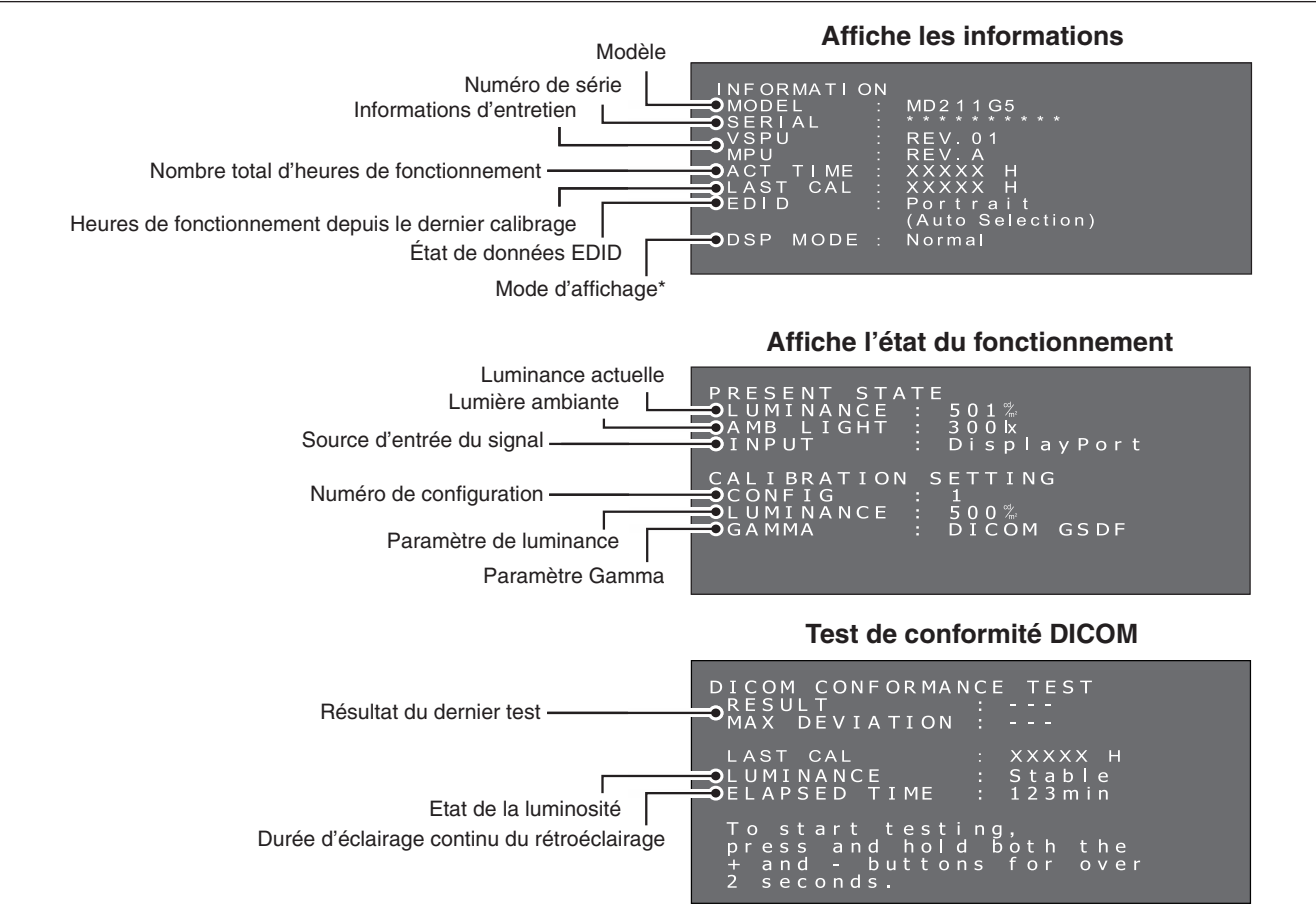

# **Spécifications - MD212G3**

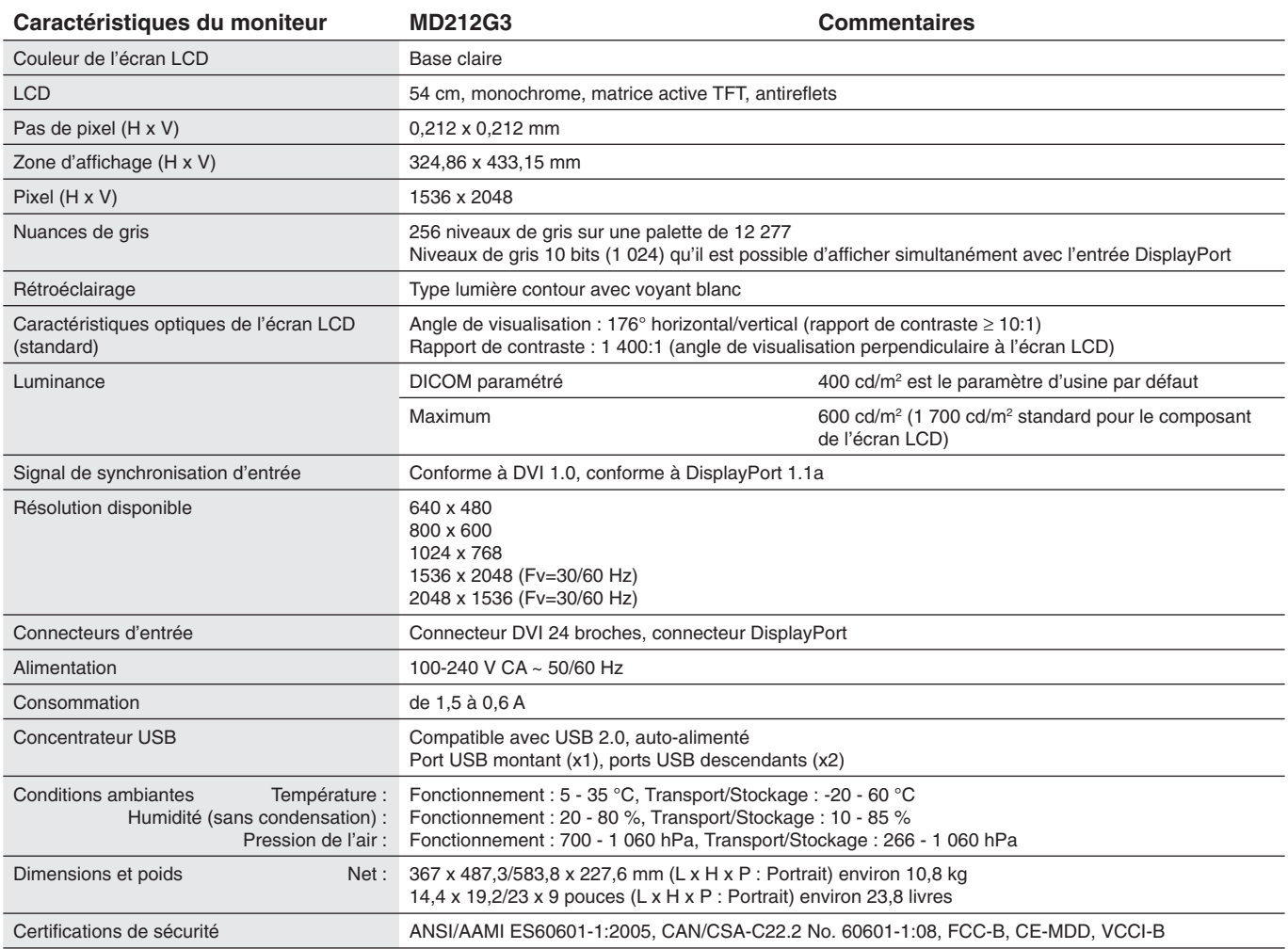

REMARQUE : les caractéristiques techniques peuvent faire l'objet de modifications sans préavis.

# **Spécifications - MD211G5**

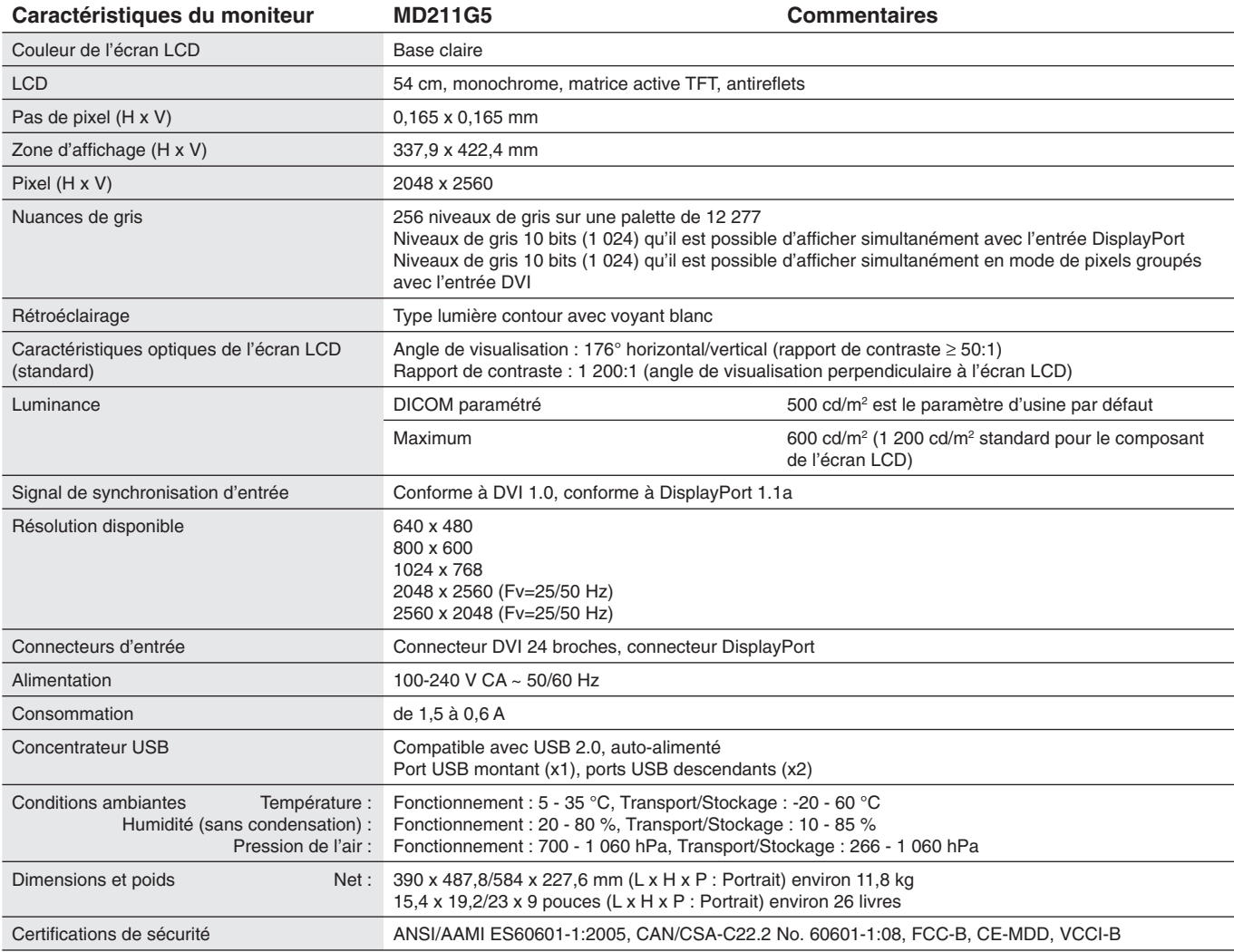

REMARQUE : les caractéristiques techniques peuvent faire l'objet de modifications sans préavis.

### **L'écran ne s'allume pas (le voyant d'alimentation est éteint).**

- Vérifiez que l'écran est connecté à la prise d'alimentation.
- Vérifiez si le moniteur est allumé.

#### **L'écran ne s'allume pas.**

- Vérifiez que les câbles sont correctement branchés.
- Vérifiez que l'ordinateur est allumé.
- Si le voyant est orange, il est possible que l'ordinateur soit en mode d'économie d'énergie. Appuyez sur une touche du clavier pour faire sortir l'ordinateur du mode de veille.
- Il est possible que la fréquence du signal d'entrée ou la résolution de l'affichage ne soit pas appropriée pour l'écran. Reportez-vous aux instructions de l'ordinateur et réglez la fréquence et/ou la résolution.
- Si le voyant est rouge, il peut indiquer une erreur. Contactez votre fournisseur.

#### Les images ne s'affichent pas correctement sur l'écran.

• Il est possible que la résolution du moniteur ne soit pas correcte. Reportez-vous aux instructions de l'ordinateur et réglez la résolution.

#### La fréquence de rafraîchissement est définie sur 60 Hz (MD212G3 mode DVI double-liaison)/50 Hz (MD211G5 mode DVI **double-liaison) et une perte de résolution (divergence entre les lignes de balayage) a lieu.**

• Ce problème peut survenir lorsque vous utilisez un câble DVI à liaison simple ou un adaptateur DisplayPort vers DVI liaison simple.

Utilisez le câble DVI double-liaison fourni qui prend en charge les modes DVI liaison unique et DVI double-liaison. MD212G3 : vous pouvez aussi définir le taux d'actualisation sur 30 Hz dans le système d'exploitation. MD211G5 : vous pouvez aussi définir le taux d'actualisation sur 25 Hz dans le système d'exploitation.

### **Menu OSD avancé**

Plusieurs fonctions de commande sont disponibles dans le menu OSD avancé. Ces fonctions sont des éléments supplémentaires du menu OSD, accessibles en ouvrant le menu OSD standard.

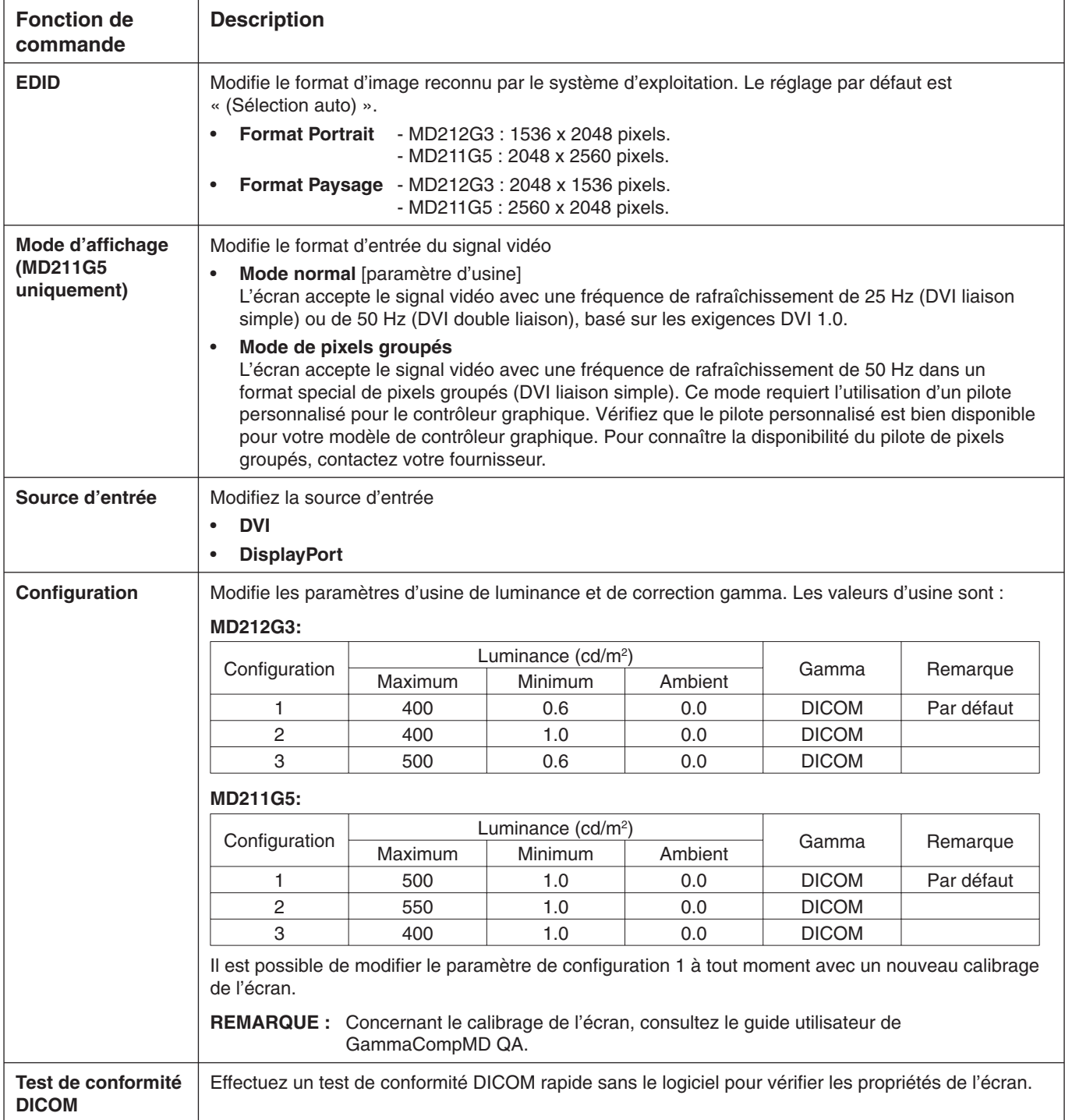

### **Modifi cation des paramètres EDID (Portrait / Paysage)**

1. Cliquez une fois sur le bouton plus (+) ou moins (-) situé à l'arrière du moniteur pour afficher le menu principal OSD « INFORMATIONS ». Un menu similaire à celui de l'image ci-dessous s'affiche à l'écran.

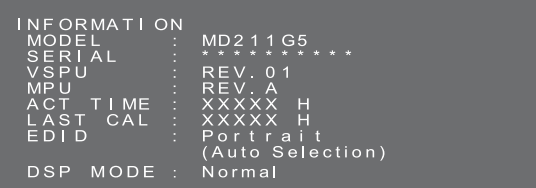

2. Maintenez les boutons plus (+) et moins (-) enfoncés simultanément pendant plus de 2 secondes. Le sous-menu « MODIFICATION EDID » s'affiche à l'écran. Sélectionnez « Portrait » ou « Paysage » en appuyant sur le bouton plus (+) ou moins (-).

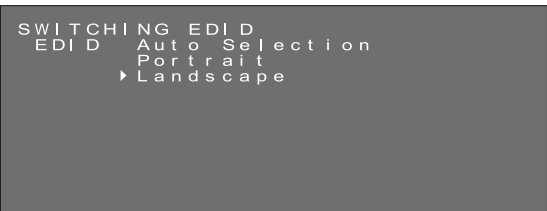

3. Après avoir sélectionné le mode EDID souhaité, maintenez les boutons plus (+) et moins (-) enfoncés simultanément pendant plus de 2 secondes. Ensuite, le menu principal OSD (Informations) et les données EDID (Paysage) sélectionnées sont affichés comme (FIXE). Confirmez ensuite le mode EDID (Portrait/Paysage) dans le menu principal OSD « INFORMATIONS ».

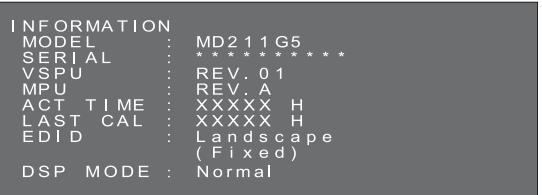

- 4. Cliquez une fois sur le bouton plus (+) ou moins (-) pour fermer le menu principal OSD « INFORMATIONS ».
- **REMARQUE :** lorsque vous utilisez le paramètre « Portrait », le contrôleur graphique n'a pas besoin de faire pivoter l'image dans la mémoire vidéo. Ce paramètre est recommandé pour la plupart des applications. Toutefois, si le contrôleur graphique doit faire pivoter l'image, le mode « Paysage » est préférable.

### Modification du Mode d'affichage entre Normal et Pixels groupés (MD211G5 uniquement)

**REMARQUE :** cette fonction est uniquement disponible pour la connexion DVI-D.

1. Cliquez une fois sur le bouton plus (+) ou moins (-) situé à l'arrière du moniteur pour afficher le menu principal OSD « INFORMATIONS ». Un menu similaire à celui de l'image ci-dessous s'affiche à l'écran.

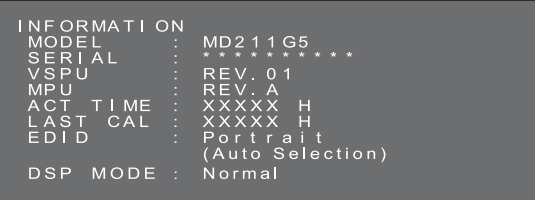

2. Maintenez les boutons plus (+) et moins (-) enfoncés simultanément pendant plus de 2 secondes. Le sous-menu « MODIFICATION EDID » s'affiche à l'écran.

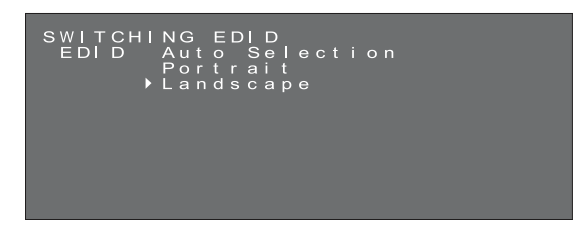

3. Appuyez une fois sur le bouton d'alimentation  $\circled{C}$  situé à l'avant du moniteur pour accéder au sous-menu « MODIFICATION DU MODE D'AFFICHAGE ». Sélectionnez « Normal » ou « Packed Pixel » (Pixels groupés) en appuyant sur le bouton plus (+) ou moins (-).

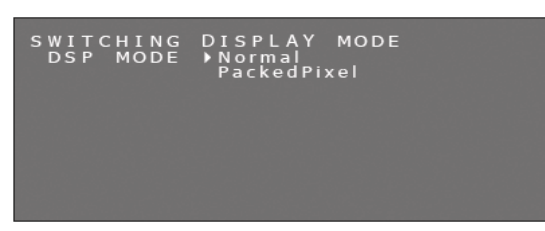

**Remarque :** lorsque vous appuyez sur le bouton d'alimentation (1). les informations du sous-menu OSD changent, comme illustré ci-dessous :

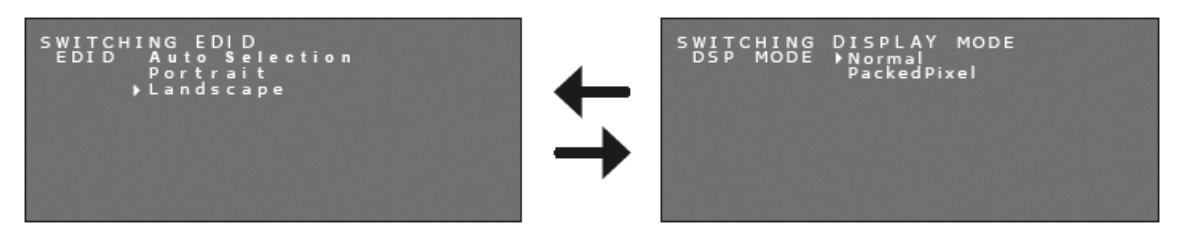

4. Après avoir sélectionné le mode d'affichage souhaité, maintenez les boutons plus (+) et moins (-) enfoncés simultanément pendant plus de 2 secondes. Confirmez ensuite le Mode DSP (Normal/Pixels groupés) dans le menu principal OSD « INFORMATIONS ».

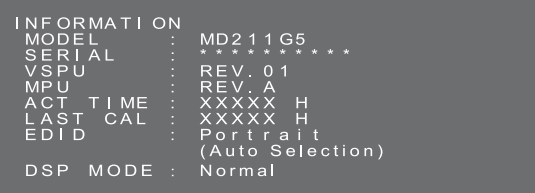

5. Cliquez une fois sur le bouton plus (+) ou moins (-) pour fermer l'écran des INFORMATIONS OSD.

### **Commutation de la source d'entrée**

Procédez au changement de la source d'entrée selon la procédure indiquée ci-dessous.

1. Les boutons (+) / (-) sont situés à l'arrière de l'écran. Appuyez sur l'un des boutons deux fois et le menu principal OSD « ETAT ACTUEL » s'affiche.

### **Etat de fonctionnement actuel**

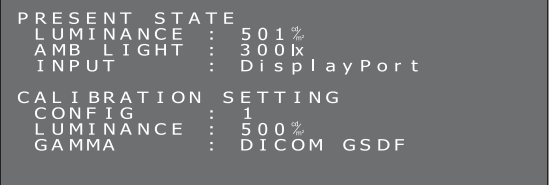

2. Une fois le menu principal OSD « ETAT ACTUEL » affiché, appuyez sur les deux boutons et maintenez-les enfoncés pendant 2 secondes. Le sous-menu « COMMUTATION DE LA SOURCE D'ENTREE » s'affiche. Une fois les écrans mentionnés ci-dessus affichés, sélectionnez une source d'entrée avec le bouton plus (+) ou le bouton moins (-).

#### Sélectionner un DisplayPort **Sélectionner un DVI**

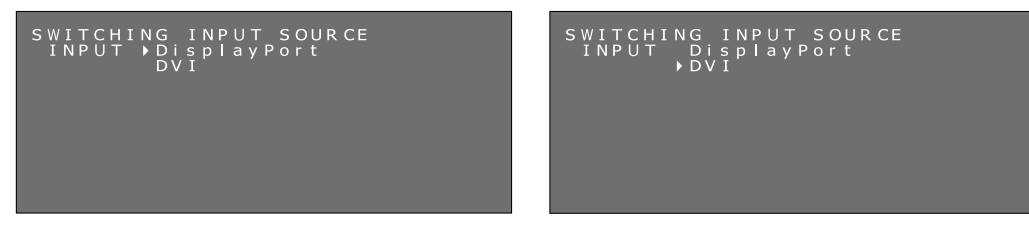

3. Pour commuter la source d'entrée, appuyez sur les deux boutons et maintenez-les enfoncés pendant 2 secondes. Le menu principal OSD « ETAT ACTUEL » s'affiche avec la source d'entrée sélectionnée. La source d'entrée du signal actuelle est confirmée dans la description ENTREE du menu principal OSD « ETAT ACTUEL ».

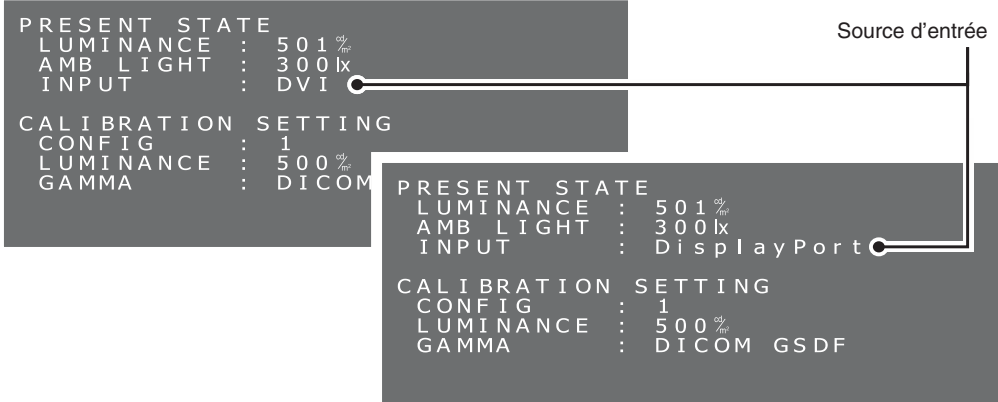

### **Modification de la configuration (préréglage 1, 2, 3)**

Le modèle MD212G3 de NEC comporte 3 configurations préréglées, comme indiqué ci-dessous.

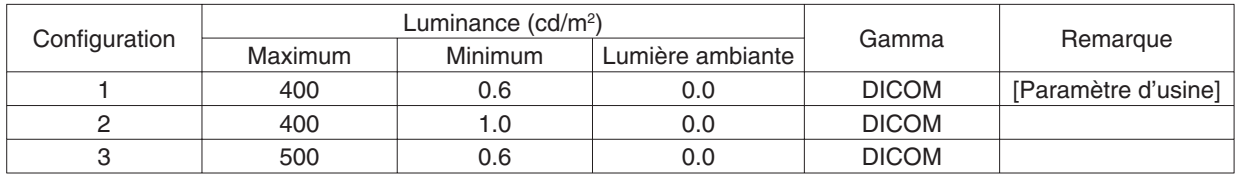

Le modèle MD211G5 de NEC comporte 3 configurations préréglées, comme indiqué ci-dessous.

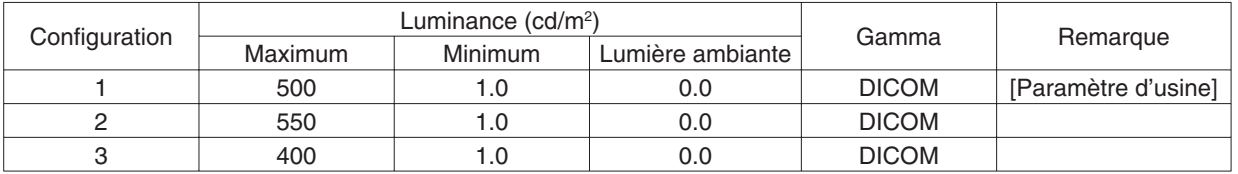

Vous pouvez modifier la configuration dans le menu OSD. Il est possible de modifier les paramètres de configuration 1 à tout moment avec un nouveau calibrage de l'écran. Concernant le calibrage de l'écran, consultez le *guide utilisateur de GammaCompMD QA*.

**MESSAGE D'AIDE :** Afin d'appliquer un changement de configuration, n'oubliez pas d'appuyer sur les boutons (+) et (-) et de les maintenir enfoncés pendant plus de 2 secondes après avoir déplacé le curseur. Dans le cas contraire, le menu OSD disparaît au bouton de 15 secondes et la configuration ne sera pas modifiée.

1. Cliquez une fois sur le bouton plus (+) ou moins (-) situé à l'arrière du moniteur pour ouvrir le menu principal OSD « ETAT ACTUEL ». Un menu similaire à celui de l'image ci-dessous s'affiche à l'écran.

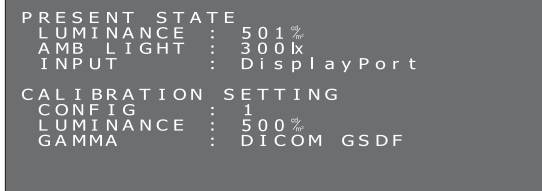

2. Une fois le menu principal OSD « ETAT ACTUEL » affiché, appuyez sur les deux boutons et maintenez-les enfoncés pendant 2 secondes. Le sous-menu « COMMUTATION DE CONFIGURATION » s'affiche. Une fois les écrans mentionnés ci-dessus affichés, appuyez sur l'interrupteur d'alimentation  $\circled{\bullet}$  rapidement, le sous-menu OSD affiche « COMMUTATION DE LA SOURCE D'ENTREE » et « COMMUTATION CONFIGURATION », dans cet ordre.

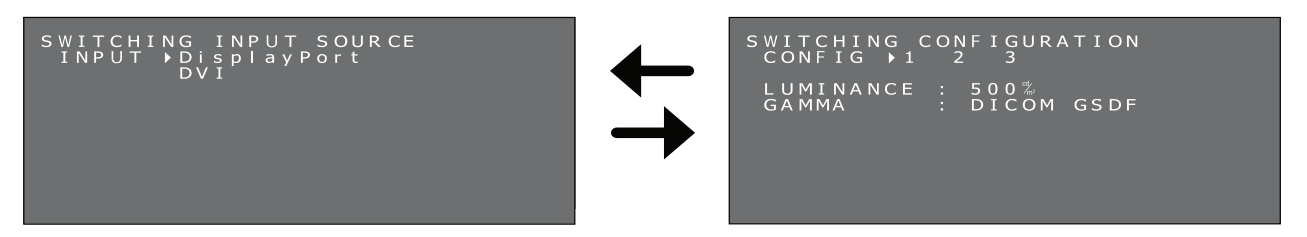

Français

3. Sélectionnez la configuration souhaitée en appuyant sur le bouton plus (+) ou moins (-).

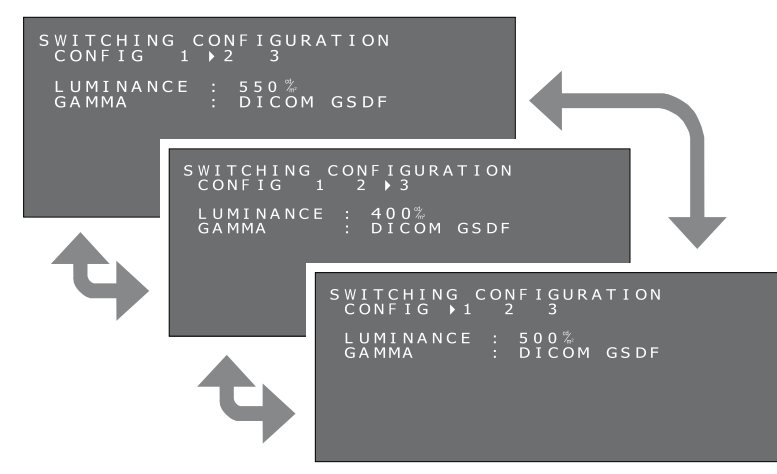

4. Après avoir sélectionné le mode de CONFIGURATION souhaité, maintenez les boutons plus (+) et moins (-) enfoncés simultanément pendant plus de 2 secondes. Confirmez toute modification apportée à la configuration dans le menu principal OSD « ETAT ACTUEL ».

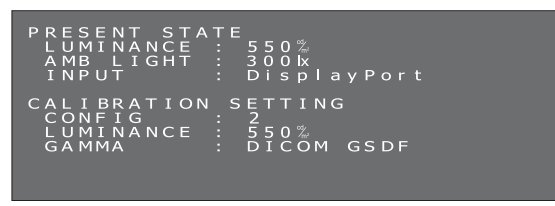

5. Cliquez une fois sur le bouton plus (+) ou moins (-) pour fermer le menu principal OSD « ETAT ACTUEL ».

### **Exécution du test de conformité DICOM**

Cette fonction n'est disponible que lorsque l'écran a été calibré sur DICOM GSDF.

L'exécution d'un test de conformité DICOM permet de garantir la conformité DICOM de l'écran en mesurant et en vérifiant ses propriétés.

Il est recommandé d'effectuer le test de conformité DICOM après 60 minutes d'allumage continu du rétroéclairage de l'écran LCD. Si le test est exécuté après moins de 60 minutes d'allumage continu du rétroéclairage, la valeur d'erreur de DICOM GDSF indiquée pourrait être supérieure car la luminosité n'était pas assez stable.

MESSAGE D'AIDE : Si le réglage de gestion de l'alimentation de l'ordinateur est défini sur moins de 60 minutes, modifiez ce réglage uniquement pour ce test ou utilisez la fonction « Fonctionnement de l'OSD sans entrée de signal de l'ordinateur » décrite à la page 21.

#### **Procédure du test de conformité DICOM :**

- 1. Vérification du réglage gamma
	- Les boutons (+) / (-) sont situés à l'arrière de l'écran. Appuyez sur l'un des boutons deux fois et le menu principal OSD « ETAT ACTUEL » s'affiche.
	- Vérifiez que le paramètre GAMMA est défini sur « DICOM GSDF ».

### **Etat de fonctionnement actuel**

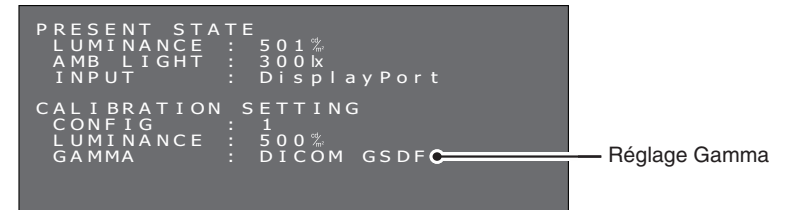

#### 2. Sous-menu du test de conformité DICOM.

Appuyez de nouveau sur l'un des boutons et le sous-menu du test de conformité DICOM s'affiche. Vérifiez qu'au moins 60 minutes d'éclairage continu du rétroéclairage se sont écoulées.

#### **Test de conformité DICOM**

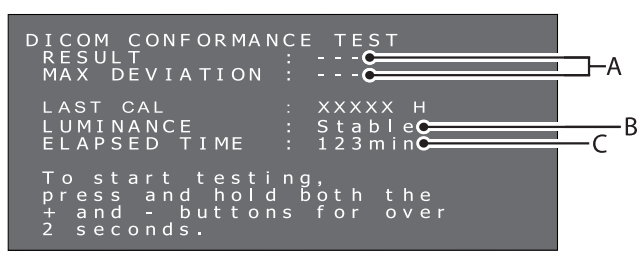

### **A. Résultat du dernier test**

 (« --- » indique que le test n'a pas été exécuté.) **B. Etat de la luminosité** Stable : la luminosité est stable. (Recommandé)

- Unstable (Instable) : la luminosité est instable.
- **C. Durée d'éclairage continu du rétroéclairage** Plus de 60 minutes (Recommandé) "Over 240 min" (« Plus de 240 mn ») indique que plus de 240 minutes se sont écoulées.
- 3. Exécution du test de conformité DICOM

Appuyez sur les boutons et maintenez-les enfoncés pendant 2 secondes. L'écran indiquant le test en cours d'exécution s'affiche.

### **Ecran indiquant le test en cours d'exécution**

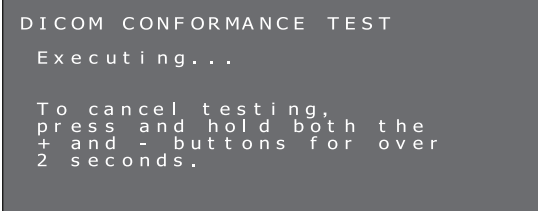

Le test prend entre 30 secondes et 1 minute.

Pour annuler le test, appuyez sur les deux boutons plus (+) et moins (-), et maintenez-les enfoncés pendant plus de 2 secondes.

4. Affichage des résultats du test

Une fois la mesure terminée, les résultats du test s'affichent.

### **Résultats du test**

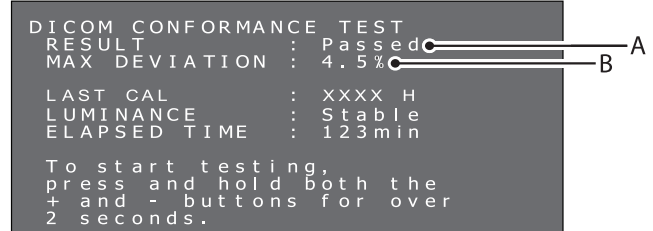

### **A. Résultats du test**

Passed (Réussi) : Dégradé max. (erreur GSDF) ≤ 10 %, conforme aux consignes AAPM TG18 pour les écrans principaux.

 Failed (Echec) : Dégradé max. (erreur GSDF) > 10 %, non conforme aux consignes AAPM TG18 pour les écrans principaux.

Canceled (Annulé) : le test a été annulé.

Passed(!) (Réussi(!)), Failed(!) (Echec(!))

 Si la mention « Réussite » ou « Echec » est suivie du signe « ( !) », le test n'a pas été exécuté dans les conditions recommandées (60 minutes minimum d'allumage continu du rétroéclairage) ou la luminosité est instable.

### **B. Dégradé maximum**

Les résultats du test sont enregistrés jusqu'au prochain test ou calibrage.

Si le dégradé maximum (erreur GSDF) n'est pas conforme aux consignes AAPM TG18, alors que le test a été exécuté selon les conditions recommandées, calibrez l'écran à l'aide d'un capteur de calibrage externe, par exemple : le modèle NEC MDSVSENSOR3. Lors du calibrage avec un capteur externe, le capteur avant de l'écran est également réajusté. Si le menu OSD n'est pas utilisé pendant plus de 15 secondes, il disparaît automatiquement.

### **Fonctionnement de l'OSD sans entrée de signal de l'ordinateur**

Sans entrée de signal de l'ordinateur, un affichage passe en général en mode d'économie d'énergie et ne peut pas afficher le menu OSD. Les écrans MD212G3 et MD211G5 peuvent quitter temporairement le mode d'économie d'énergie pour afficher le menu OSD en mode de fonctionnement normal. Il est donc possible de modifier des paramètres dans l'OSD ou d'exécuter un test de conformité DICOM sans modifier les paramètres de gestion de l'énergie de l'ordinateur.

Suivez les procédures ci-dessous pour afficher les menus OSD.

1. Vérifiez que l'écran est en mode d'économie d'énergie et que le voyant à côté du bouton d'alimentation est orange. Si le voyant est éteint, appuyez sur le bouton d'alimentation pour allumer le moniteur.

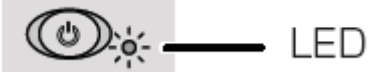

2. Maintenez les boutons plus (+) et moins (-) enfoncés simultanément pendant plus de 2 secondes. Le menu principal OSD « INFORMATIONS » s'affiche à l'écran. La couleur du voyant passe de l'orange au vert.

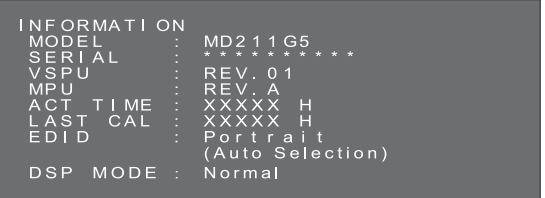

3. Commutez le paramètre EDID, la source d'entrée, la configuration ou le test de conformité DICOM en vous référant à ce manuel.

Modification des paramètres EDID (voir page 16) Modification du mode d'affichage\* (voir page 16) Commutation de la source d'entrée (voir page 17) Modification de la configuration (voir page 18) Exécution du test de conformité DICOM (voir page 19)

- 4. Si l'écran passe au mode d'économie d'énergie lors de cette procédure, recommencez depuis le début.
- **REMARQUE :** Le fait que l'écran s'allume en mode de fonctionnement normal avec l'opération décrite ci-dessus n'est que temporaire.
	- Ce mode se ferme si l'une des conditions suivantes est respectée :
	- 1. 3 heures se sont écoulées.
	- 2. L'alimentation de l'écran a été éteinte.
	- 3. Un test de conformité DICOM a été exécuté.
- \* : MD211G5 uniquement.

### Fixation du support mural ou d'un bras de montage pour affichages multiples

Le support inclinable et pivotant fourni avec le moniteur est interchangeable avec les supports muraux ou les bras de montage pour affichages multiples disponibles dans le commerce qui :

- Comportent une plaque de montage avec 4 trous de vis de 100 mm x 100 mm, et
- Peuvent supporter le poids total de l'écran LCD (sans le support) et des câbles connectés.

**Remarque :** utilisez les vis d'origine pour placer l'écran LCD sur son support inclinable.

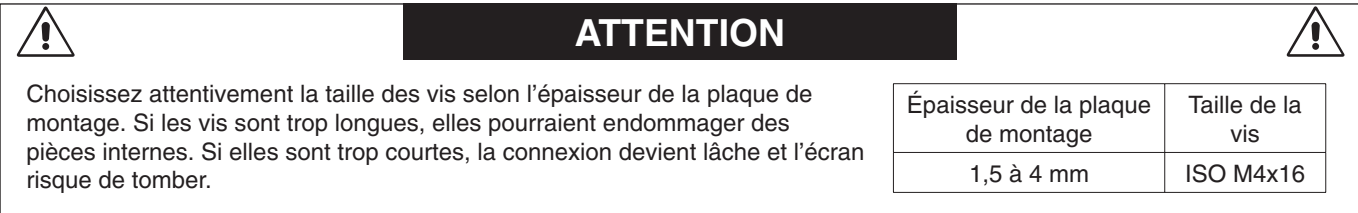

### **Comment fixer les supports muraux ou les bras de montage pour affichages multiples**

- 1. Placez un chiffon doux ou un matériau d'amortissement sur une surface stable.
- 2. Placez le moniteur la surface vers le bas sur le chiffon doux ou le matériau d'amortissement.
- 3. Retirez les 4 vis et le support inclinable et pivotant fourni avec le moniteur.
- 4. Fixez le support mural ou le bras de montage pour affichages multiples conformément aux instructions du fabricant.

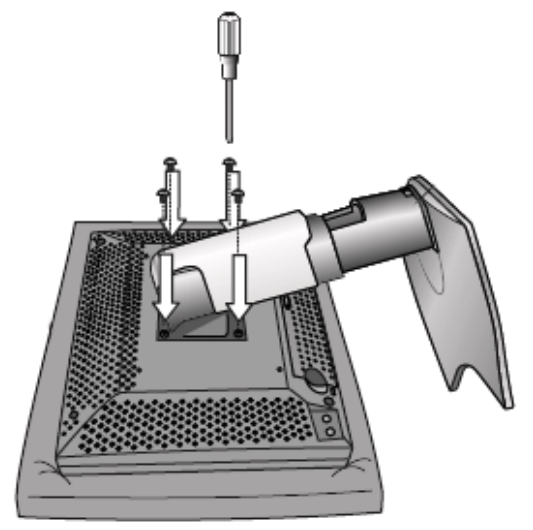

### **Logement de sécurité antivol**

L'écran comporte un logement de sécurité à utiliser en association avec le système MicroSaver Security Lock System de Kensington Technology Group. Les verrous MicroSaver sont disponibles dans les magasins informatiques.

**Remarque :** Kensington est une marque déposée de Kensington Technology Group.

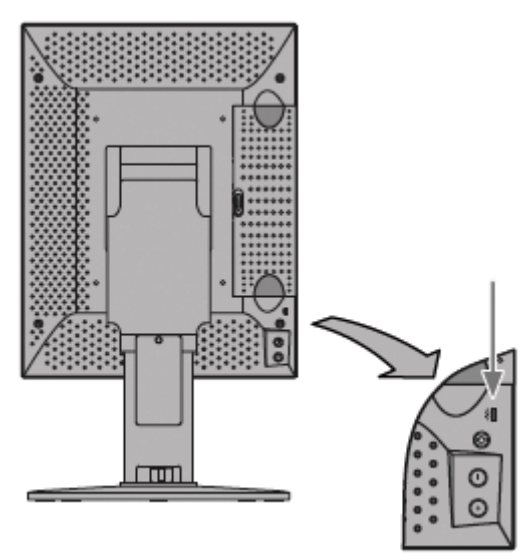

# **Informations du fabricant sur le recyclage et l'énergie**

NEC DISPLAY SOLUTIONS s'engage fermement à protéger l'environnement et considère le recyclage comme l'une des priorités de l'entreprise en œuvrant pour minimiser les effets nuisibles sur l'environnement. Nous nous engageons à développer des produits qui respectent l'environnement et nous nous efforçons constamment d'aider à la définition et au respect des normes indépendantes les plus récentes émanant d'agences telles que l'ISO (Organisation Internationale de Normalisation).

### **Élimination des produits NEC usagés**

Le but du recyclage est d'améliorer l'environnement en réutilisant, mettant à niveau, reconditionnant ou en récupérant le matériel. Des sites de recyclage spécialisés s'assurent que les composants nocifs pour l'environnement soient correctement manipulés et éliminés. Pour garantir le meilleur recyclage possible de nos produits, **NEC DISPLAY SOLUTIONS propose diverses procédures de recyclage** et émet des recommandations quant à la manipulation du produit dans le respect de l'environnement lorsqu'il est arrivé en fin de vie.

Toutes les informations requises concernant l'élimination du produit ainsi que les informations spécifiques à chaque pays concernant les sites de recyclage sont disponibles sur les sites Web suivants :

**http://www.nec-display-solutions.com** (en Europe),

**http://www.nec-display.com** (au Japon) ou

**http://www.necdisplay.com** (aux États-Unis).

### **Économie d'énergie**

Ce moniteur possède une capacité d'économie d'énergie avancée.

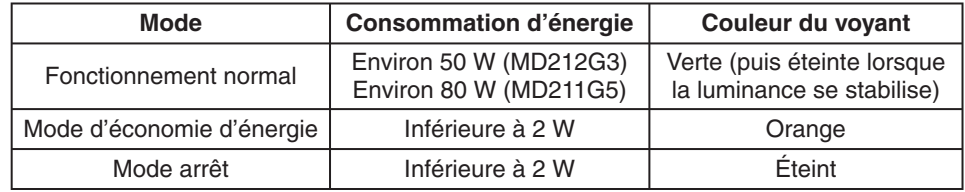

### **Marque WEEE (Directive européenne 2012/19/UE)**

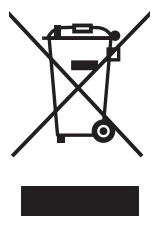

### **Au sein de l'Union Européenne**

La législation en vigueur dans tous les états membres de l'Union Européenne exige que tous les déchets électriques et électroniques portant le symbole ci-contre (à gauche) ne soient pas mélangés au reste des déchets ménagers lors de leur élimination. Ceci inclut notamment les moniteurs et accessoires électriques, tels que les câbles-signaux et les cordons d'alimentation. Lorsque vous devez vous débarrasser de vos produits d'affichage NEC, veuillez suivre les recommandations des autorités locales ou demander conseil auprès du revendeur qui vous a vendu le produit en question. Vous pouvez aussi respecter tout accord passé entre NEC et vous-même, le cas échéant.

Ce symbole présent sur les produits électriques et électroniques ne s'applique qu'aux membres actuels de l'Union Européenne.

### **En dehors de l'Union Européenne**

Si vous souhaitez vous débarrasser de produits électriques ou électroniques usagés en dehors de l'Union Européenne, veuillez contacter les autorités locales concernées pour respecter les modes de traitement acceptés.

# NEC

NEC Display Solutions, Ltd. 4-28, Mita 1-chome, Minato-ku, Tokyo, Japon

NEC Display Solutions of America 500 Park Blvd. Suite 1100 Itasca, Illinois 60143 États-Unis Téléphone : +1-630.467.3000 Fax : +1-630.467.3010

NEC Display Solutions Europe GmbH Landshuter Allee 12-14 D-80637 Muenchen Allemagne Téléphone : +49(0)89/99699-0 Fax : +49(0)89/99699-500

Vol. 1, 1re édition, septembre 2014